# Boardbooks Web Client

Quickstart Guide v3.7.5

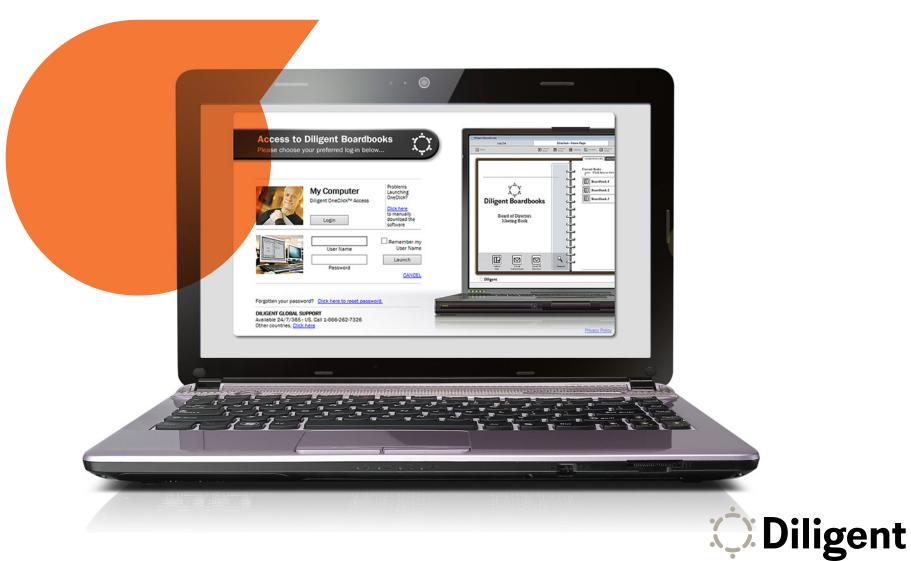

## Starting Boardbooks

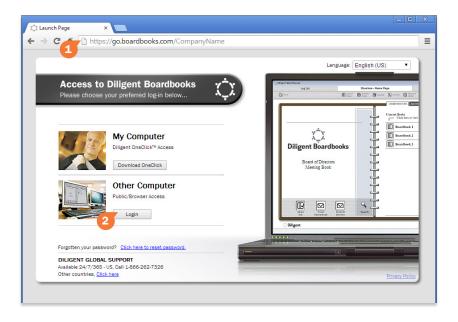

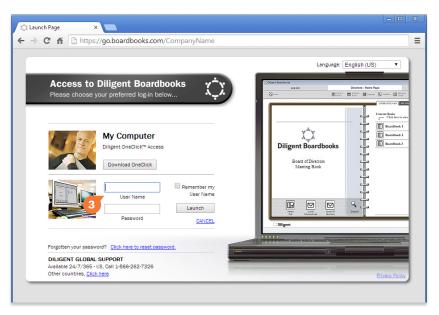

The Boardbooks Web Client lets you access your books from web browsers on PC, Mac, and tablets without having to install an app.

- 1 Open your web browser and type the following web address into its top bar:
- 2 On the web page that appears, under **Other Computer**, select **Login**.
- Enter your user name and case-sensitive password. Select Launch. If your browser opens a message saying that pop-ups are blocked, follow your browser's instructions for unblocking pop-ups.

Note: Certain browsers may not show the "Other Computer" message, and instead go to the user name and password fields directly.

Note: If your company has multiple boards, an additional drop-down menu will appear above the "Launch" buttons. Select your board from this menu.

# Selecting and Managing Books

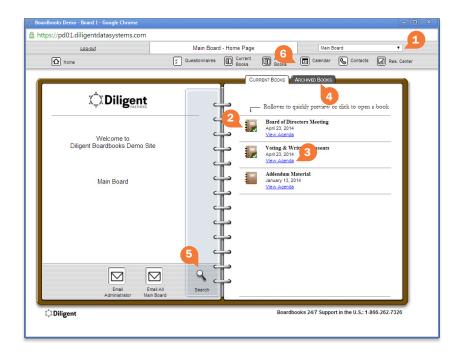

The Home Page displays all of your board's meeting books. From here you can select a book to read, or switch between current and archived board materials.

- 1 Select the drop-down menu in the upper right-hand corner and select the board or committee whose books you want to view. The list of current books will update automatically.
- 2 Select a book to open a web page containing that book's details. You will be able to read the book by choosing a book section from this page.
- 3 Click on View Agenda to go to directly to the book's agenda page.

**Note:** Certain browsers may not show the "View Agenda" link.

- 4 Books from previous meetings are available to view by selecting the Archived Books tab.
- Select Search to open the search window. From here you can search for specific words or phrases in current books, archived books, and the resource center.

**Note:** Search is not available on tablets and other mobile devices.

The board Calendar, Contacts list and Resource Center of reference and governance materials are available via the icons in the Home Page's top menu bar.

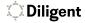

## Navigating and Annotating a Book - PC and Mac

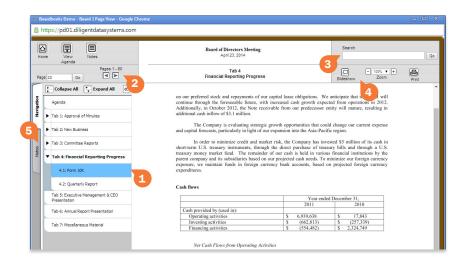

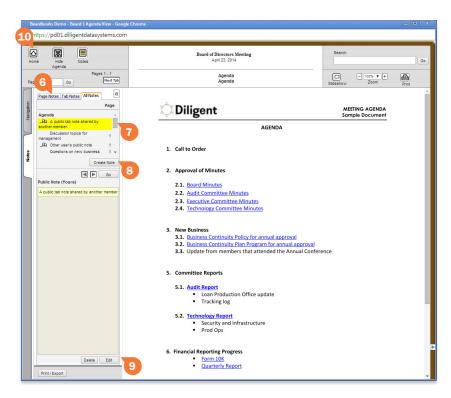

The page view displays all your book content and includes features for an optimal reading and navigation experience. It also makes tools available for adding personal notes.

- 1 The navigation panel displays an outline of the book on the left-hand side of the window. Click any section in the outline to go to that section's first page.
- Click the arrows above the navigation panel to move through the pages of the book. Alternatively, you can type a page number directly into the field to the left of the arrows and click Go to move directly to that page on the current tab. You can also use Page Up and Page Down on the keyboard.
- Type in the **Search** bar and click **Go** to find a word or phrase in the book.
- Use the **Slideshow** button or **Zoom** menu to change the way the book is displayed on your screen.
- Click the **Notes** tab to create, preview and manage your notes.
- Select Page Notes to see all the notes on the current page. Select All Notes to see all of the notes in the book.
- 7 Click a note in the list to see the content of the note. Click **Go** to go directly to the page the note is on.
- Click **Create Note** to write a new note on the page.
- Click a note in the list and click **Edit** to rewrite that note.
- 10 Click the Home button to return to the Home Page.

# Navigating and Annotating a Book - Android and iPad

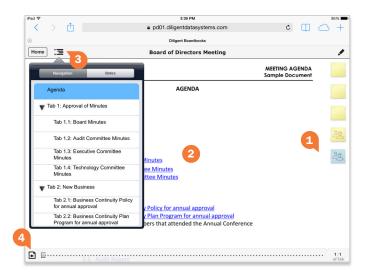

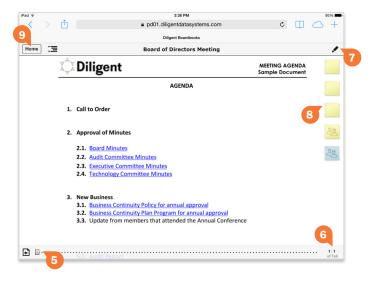

The page view displays all your book content and includes features for an optimal reading and navigation experience. It also makes tools available for adding personal notes.

- 1 To turn pages, tap the left or right sides of the screen, or swipe left or right anywhere on the page.
- Tap in the middle of the screen to show or hide the top and bottom menu bars.
- Tap the **Navigation Panel** icon to view a list of sections in the book. Tap a section in this list to move to the first page of that section. Tap the Navigation Panel icon again to hide the list.
- Tap the **Agenda** icon to open the book's agenda. Tap the icon again to return to the last page that was viewed in the book.
- Tap and slide your finger on the page slider to scroll through the book.
- Tap the page number icon to display the keyboard and a field to enter a specific page number. Tap Go on the keyboard to go to the page entered.
- 7 Tap the Sticky Note button to create a sticky note on the page. Use your device's keyboard to enter text. Tap Save to keep the note, or tap Cancel to delete it.
- Saved sticky notes appear in the upper right-hand corner. Tap on a sticky note icon to view or edit it.
- Click the **Home** button to return to the Home Page.

### Contacts

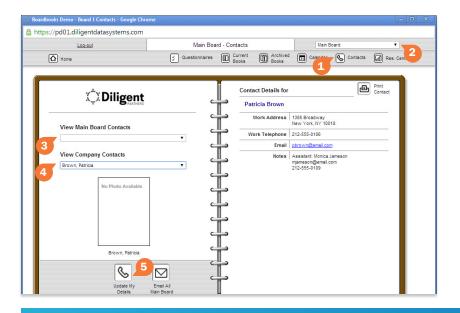

#### The contacts section contains a detailed list of all your board contacts.

- 1 Click the **Contacts** icon to open the contacts section.
- Select the board or committee whose contacts you want to view from the drop-down menu in the upper right-hand corner.
- To view a board member's contact information, select their name from the View Main Board Contacts menu.
- To view an affiliated non-board member's contact information, select their name from the View Company Contacts menu.
- Click **Update My Details** to edit your own contact information.

Note: "Update My Details" is not available on tablets and other mobile devices.

### Calendar

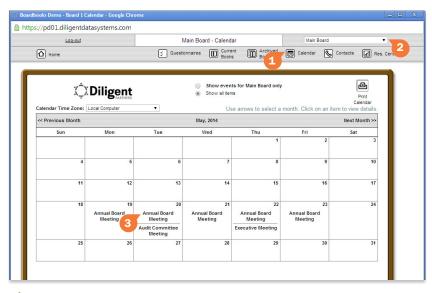

#### The calendar lets you view all of your board's meetings and events in a single, centralized location.

- Click the **Calendar** icon to open the calendar section.
- Select the board or committee whose calendar you want to view from the drop-down menu in the upper right-hand corner.
- Select an event to open a web page or window containing more detailed information.

### Resource Center

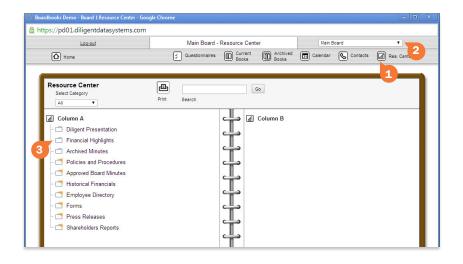

The Resource Center gives you access to a library of your board's reference and governance materials.

- 1 Click the **Res. Center** icon to open the Resource Center.
- 2 Select the board or committee whose Resource Center you want to view from the drop-down menu in the upper right-hand corner.
- 3 Click on a folder to view its contents. Click on any document in a folder to view that document.

## Global 24/7 Support

If you encounter difficulty or have additional questions, please contact Diligent Boardbooks 24/7 support for your region.

| United States and Canada                           | New Zealand                |
|----------------------------------------------------|----------------------------|
| UK, Europe and Africa+44-800-234-6580              | Australia                  |
| Brazil (English language support)0800-020-1536     | South Africa               |
| Germany (English language support)+49-69-967-59350 | Asia Pacific+64-3-977-5598 |

© 2014 Diligent Board Member Services, Inc. Diligent is a trademark of Diligent Board Member Services, Inc., registered in the United States. Diligent Boardbooks is a trademark of Diligent Board Member Services, Inc., registered in the United States and other countries. Third-party trademarks are the property of their respective owners. All rights reserved.

UDH0101

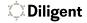